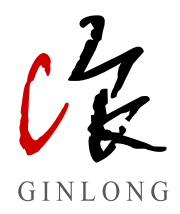

# G3-Logger-4G, S3-Logger 数据采集器

用户手册

锦浪科技股份有限公司

## 目录

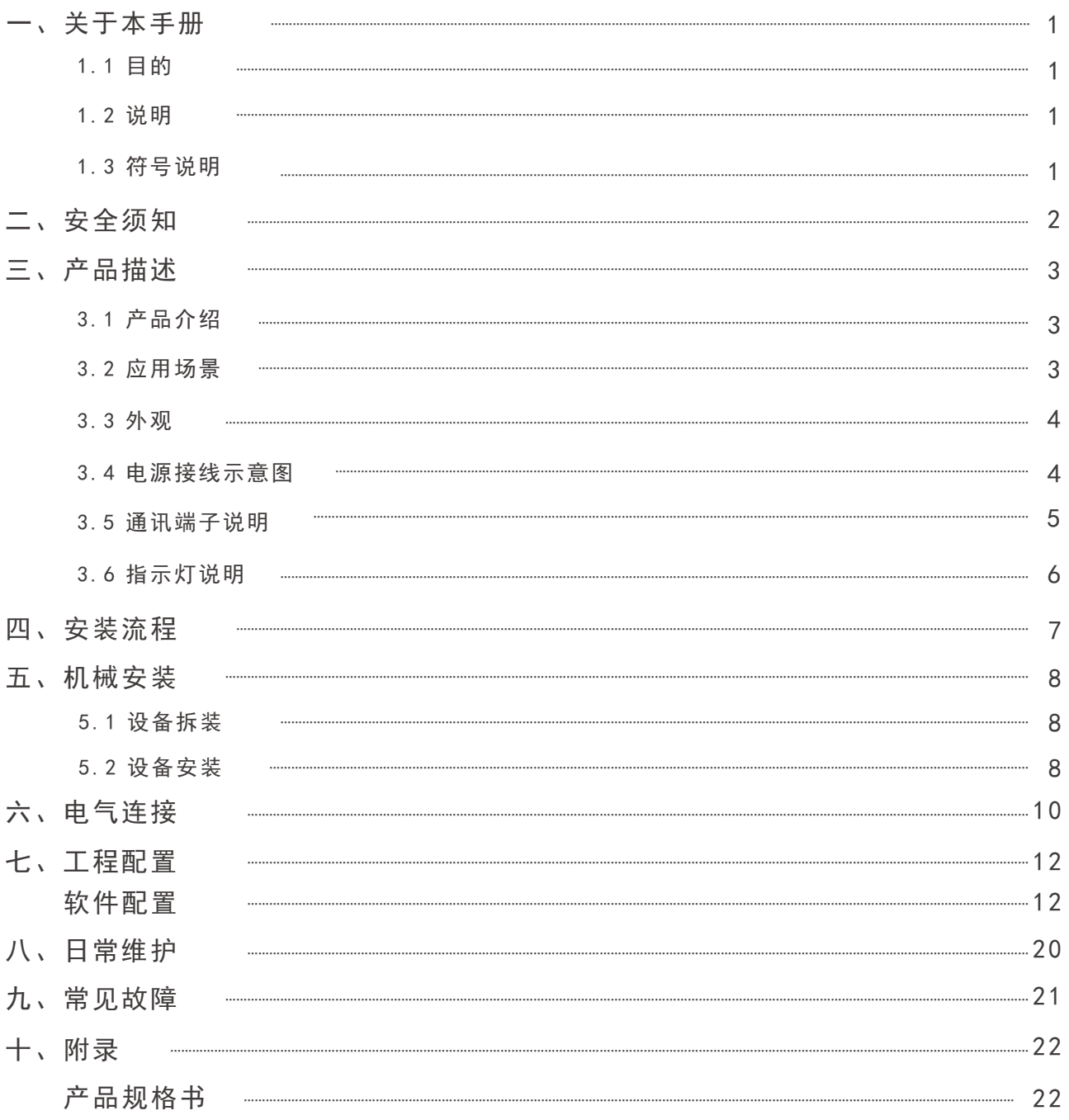

## 一、关于本手册

本手册主要适用于锦浪科技股份有限公司以下数据采集器 G3-Logger-4G, S3-Logger

#### 1.1 目的

向读者提供G3-Logger-4G, S3-Logger的详细产品信息及安装操作维护说明。

#### 1.2 说明

本手册适用与G3-Logger-4G, S3-Logger数据采集器现场的安装配置,且需要专业的技术 人员进行操作。

#### 1.3 符号说明

为了确保用户在使用本产品时的人身、电网、设备安全,手册中提供了相关警示的符号信息, 请认真阅读以便更好的使用设备和避免人身、财产损失。

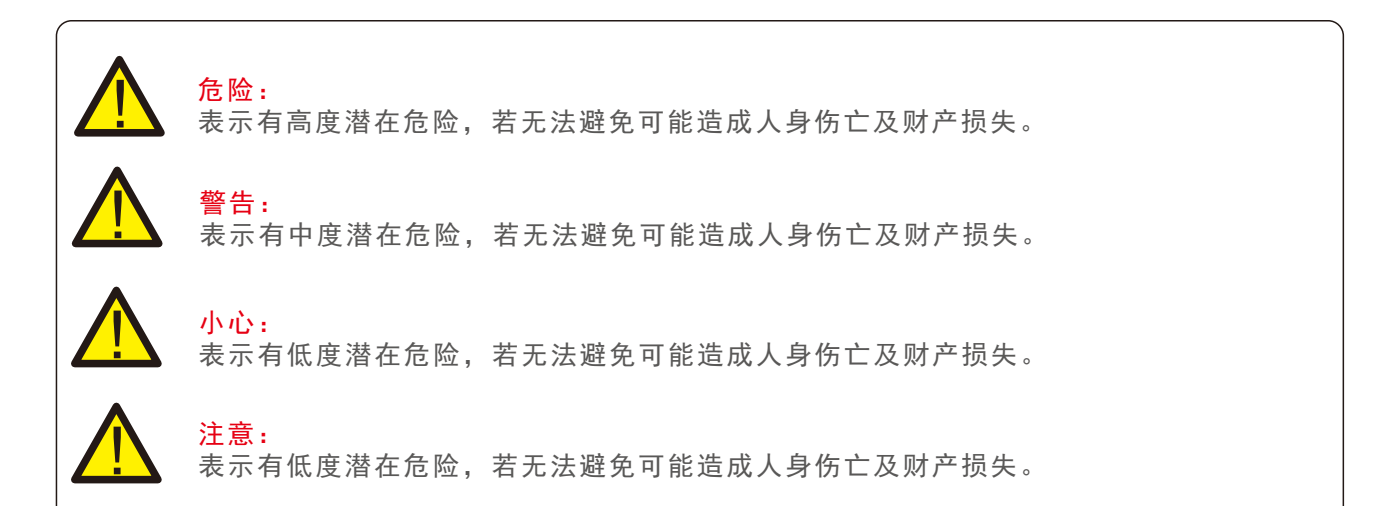

### 二、安全须知

G3-Logger-4G, S3-Logger为保证人身、电网、设备安全,依据国际安全规范进行设计, 作为电力电子产品,在安装、调试、运行、维护等阶段均需遵循相关安全规范,不规范的操作 可能带来人员的伤亡和设备的损坏。

特别注意:只有具备相关资质的专业人员才能对本产品进行安装、接线等操作。

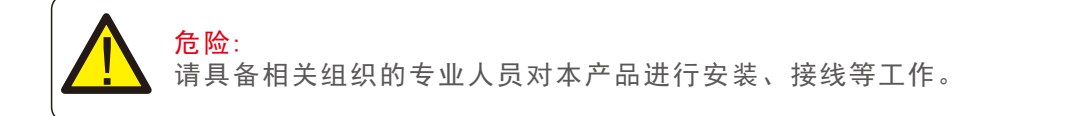

#### 3.1 产品介绍

G3-Logger-4G, S3-Logger主要应用于工商业、分布式光伏项目中,安全可靠、安装简易、 灵活组网、多设备接入、智能运维。

安装简易: 桌面安装、导轨安装 灵活组网: 支持4路RS485、1路以太网通讯方式 支持协议**:** RS485:支持modbus-RTU 以太网:支持modbus-TCP 104 多设备接入: 支持逆变器、电表、气象站设备接入

#### 3.2 应用场景

数采应用场景

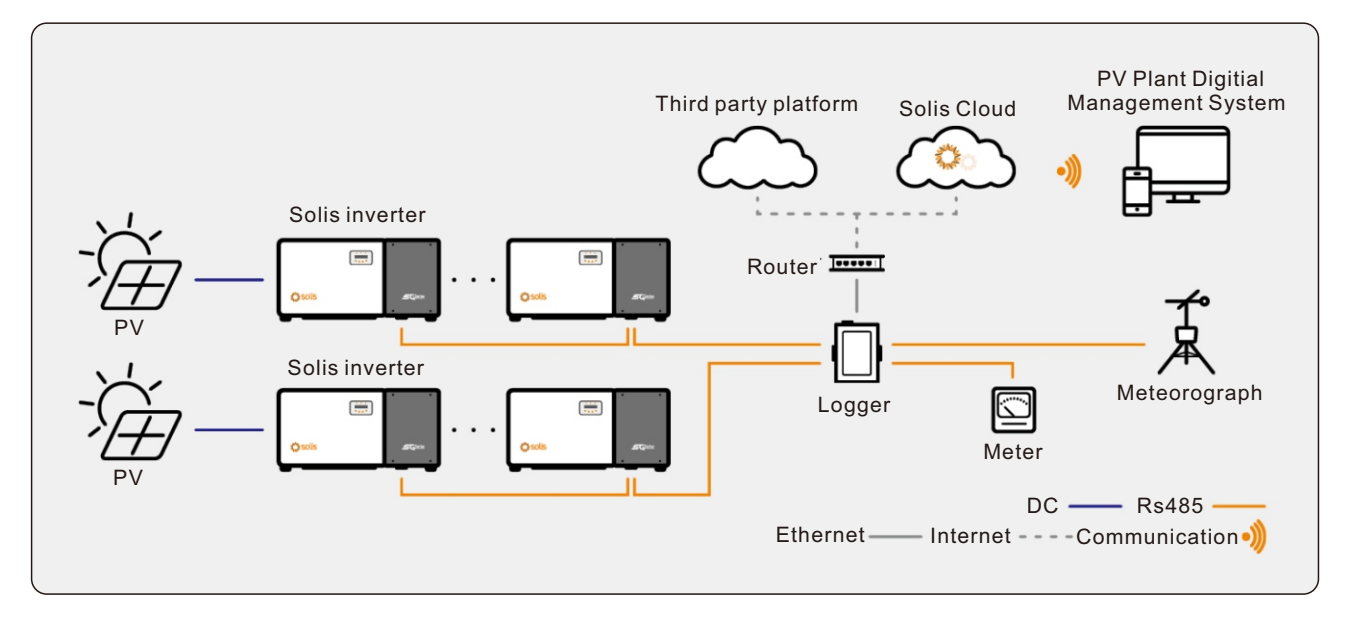

3.3 外观

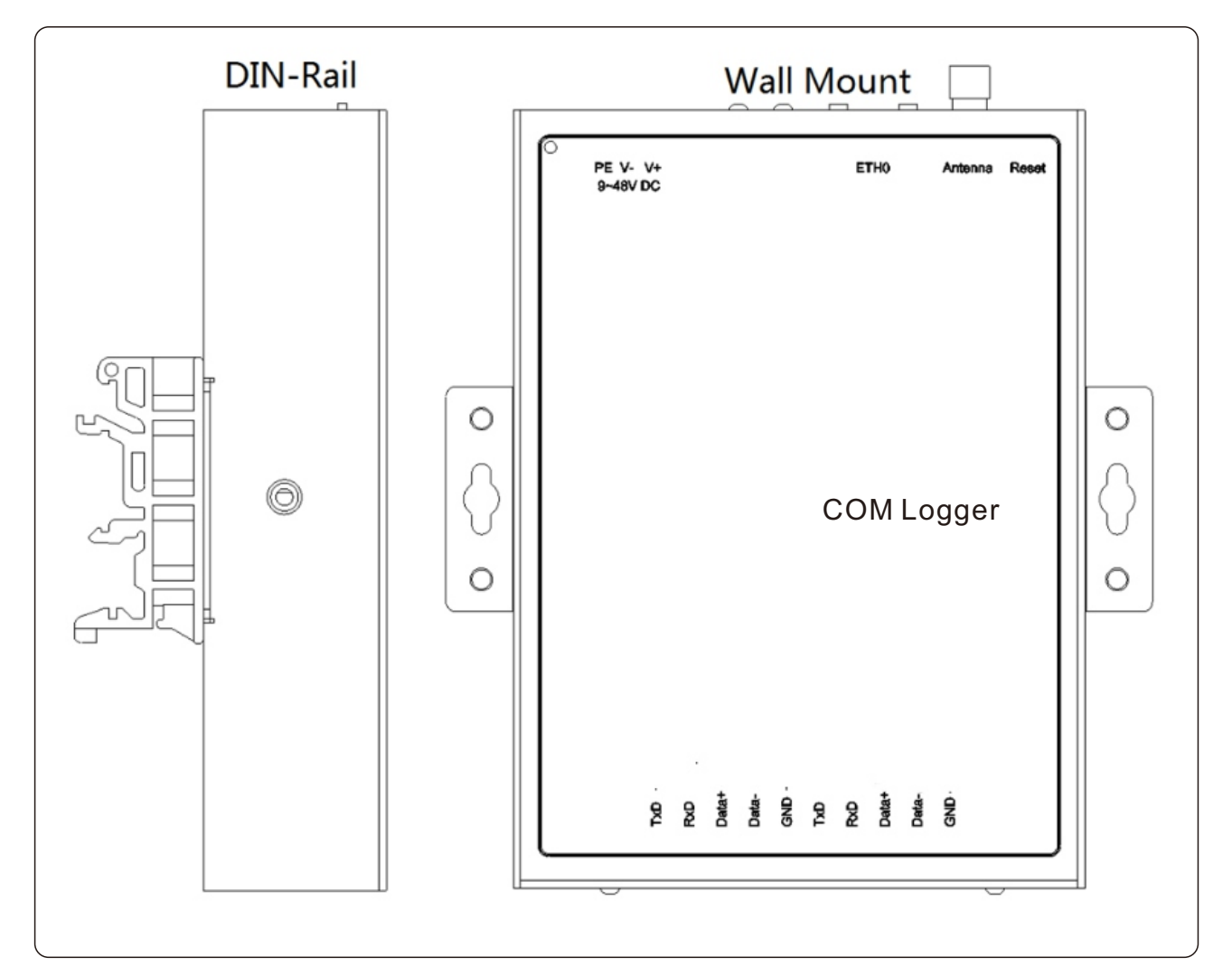

#### 3.4电源接线示意图

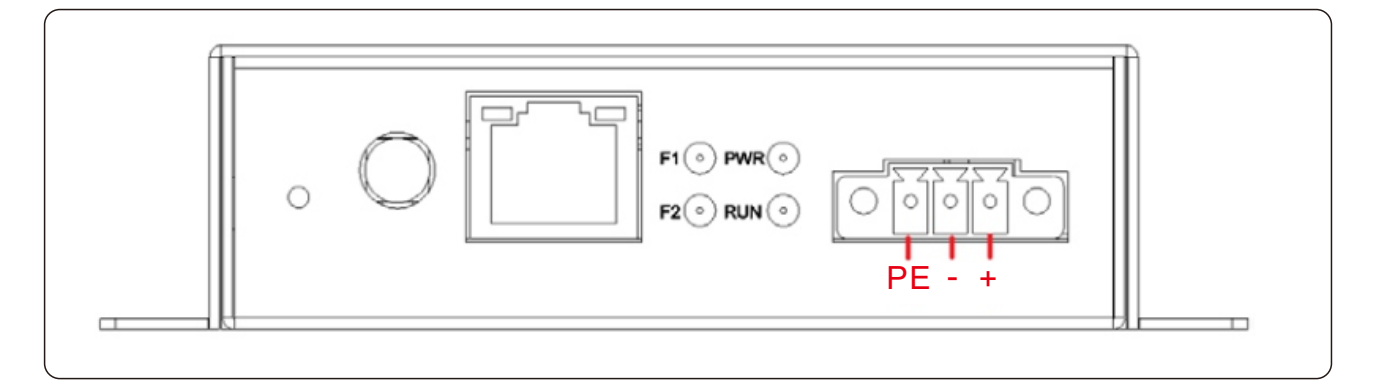

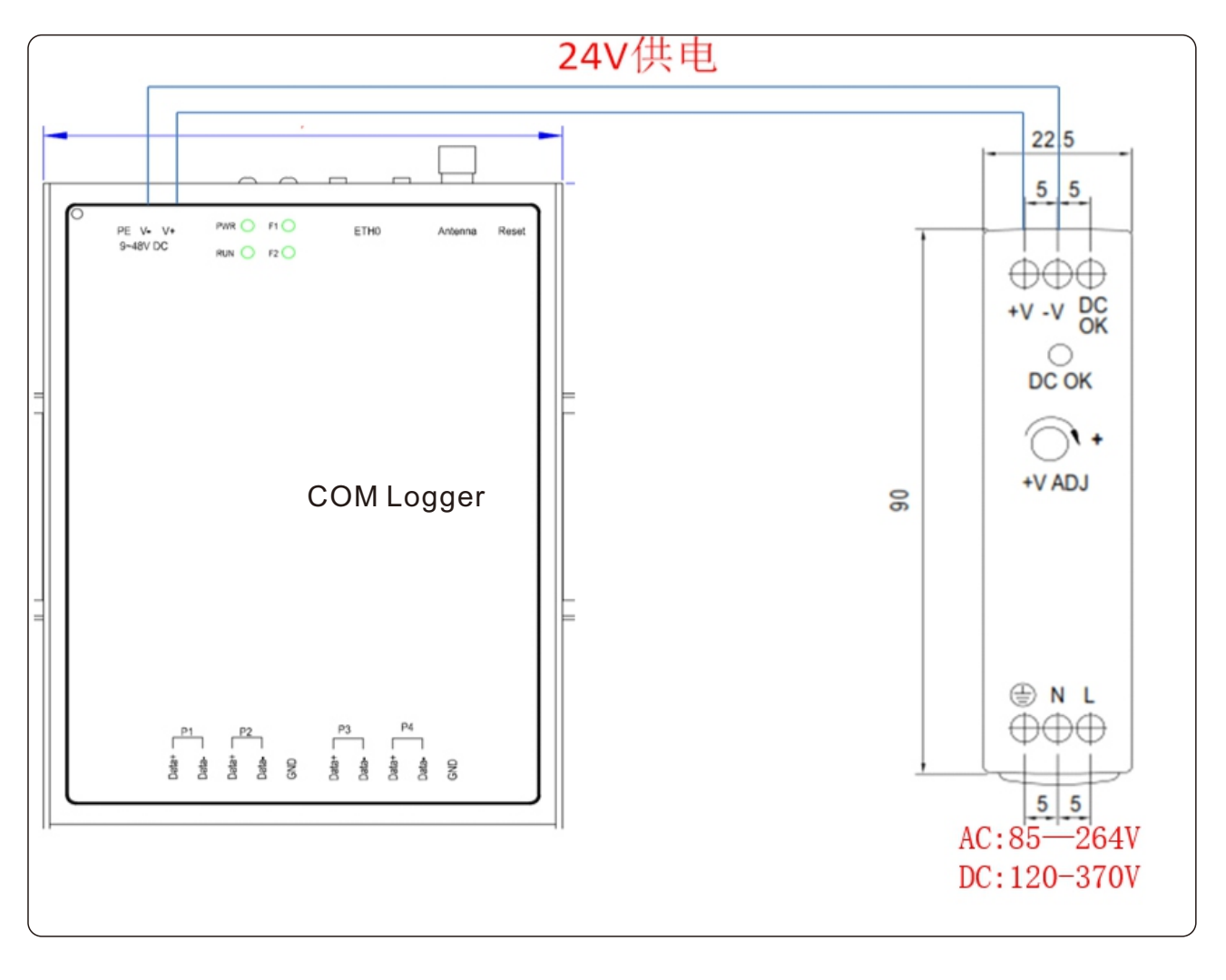

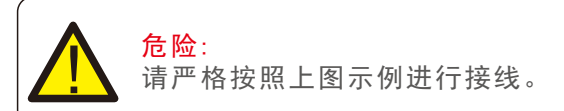

#### 3.5通讯端子说明

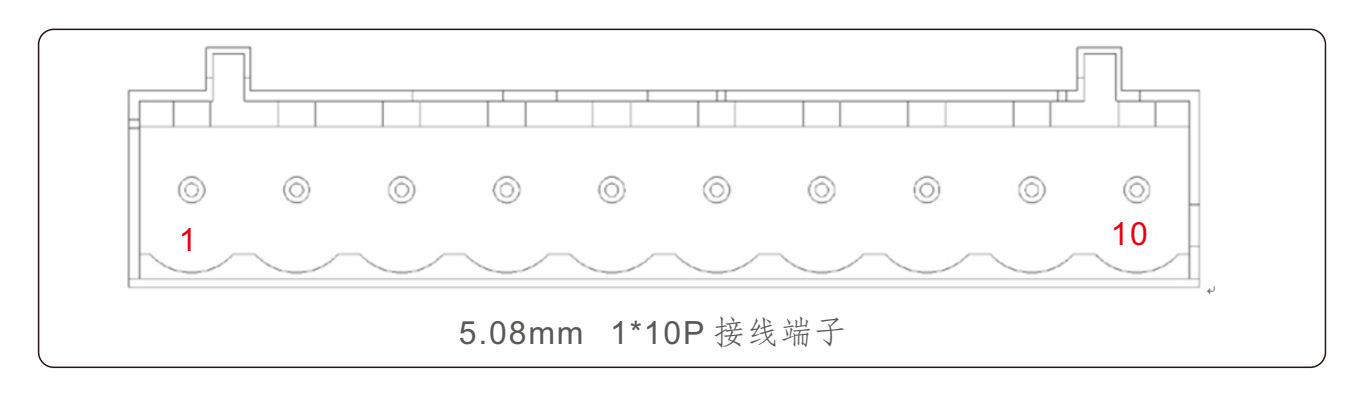

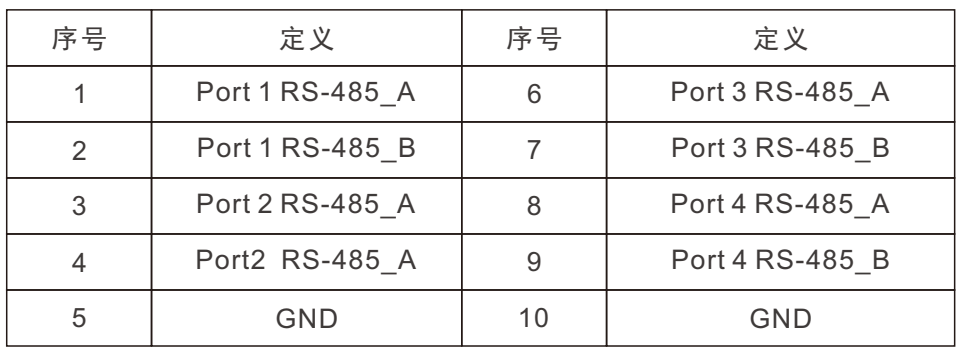

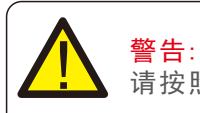

请按照线标进行接线。

#### 3.6指示灯说明

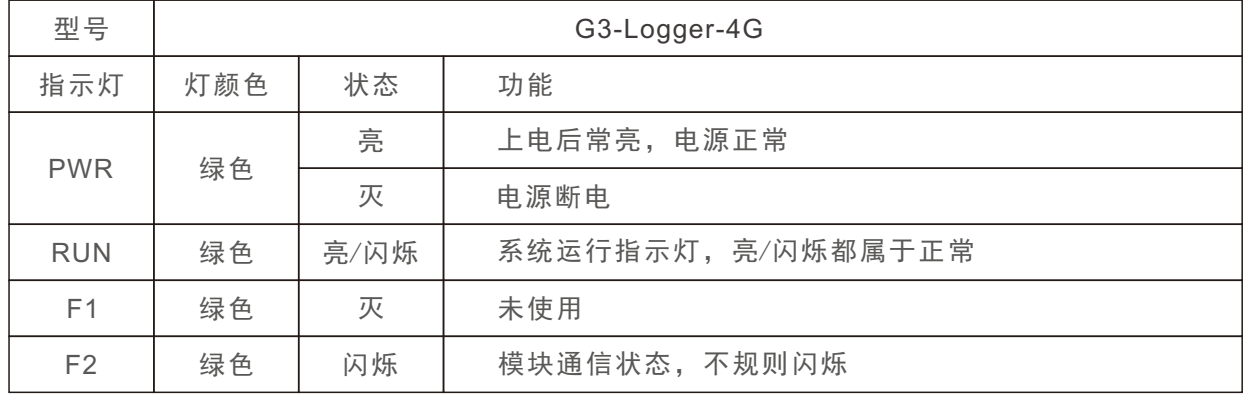

## 四、安装流程

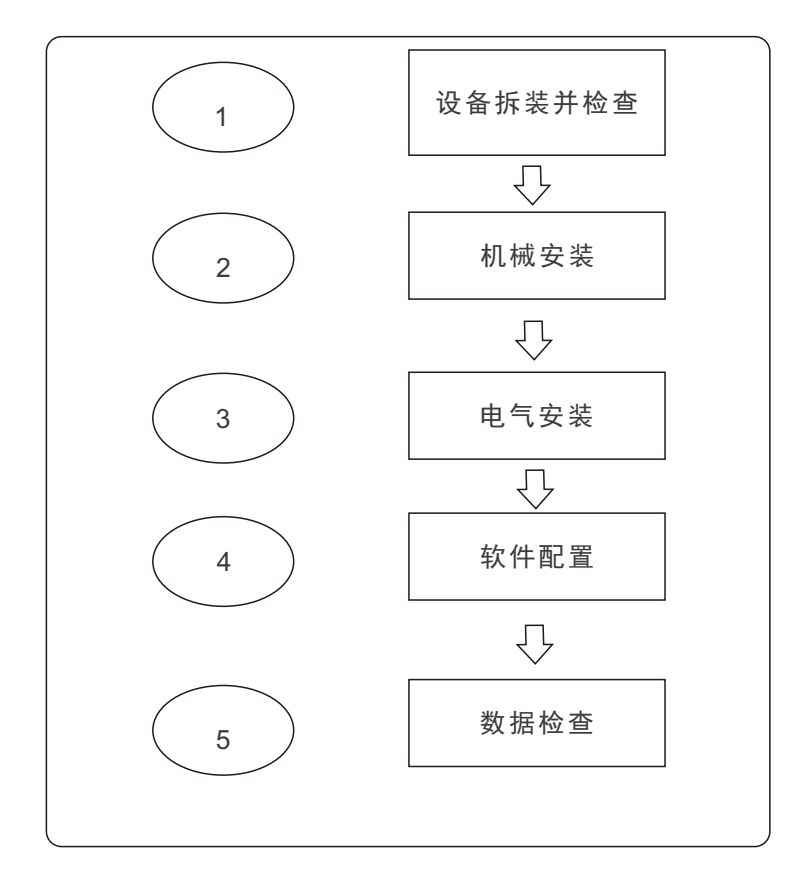

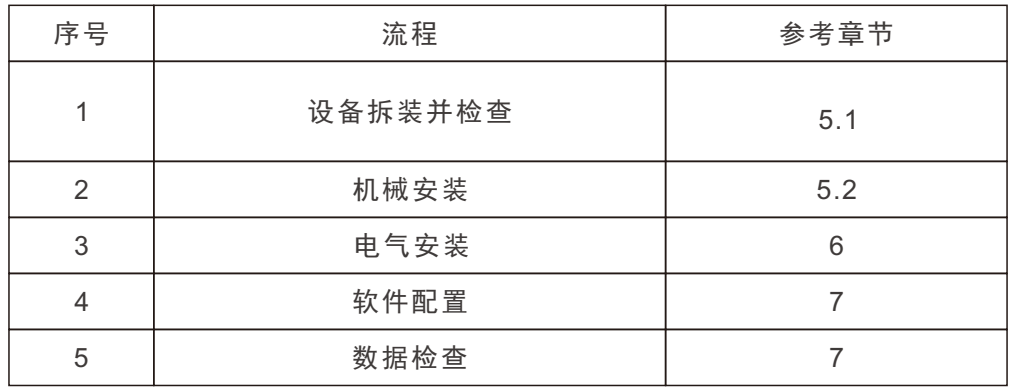

### 五、机械安装

#### 5.1 设备拆装

根据包装内的装箱清单,检查交付内容是否完整且无损坏。

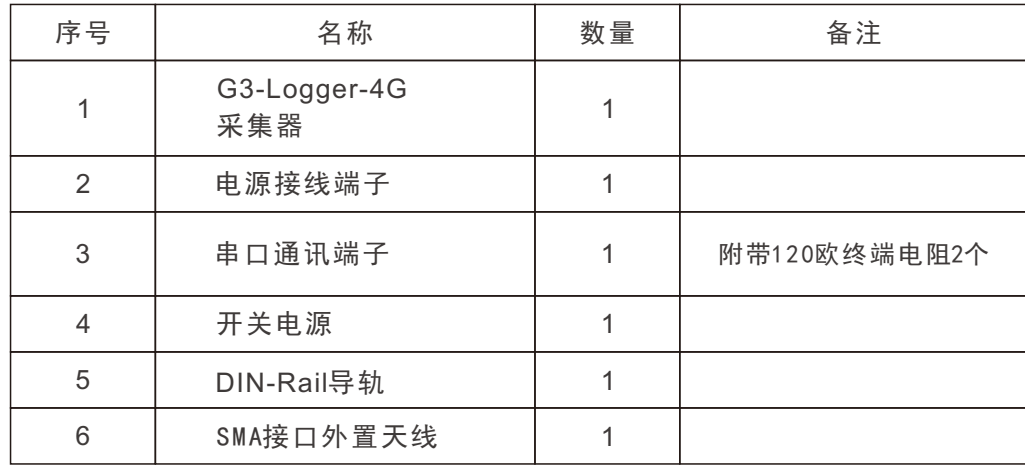

#### 5.2 设备安装

可根据现场实际情况进行挂墙、桌面、导轨安装

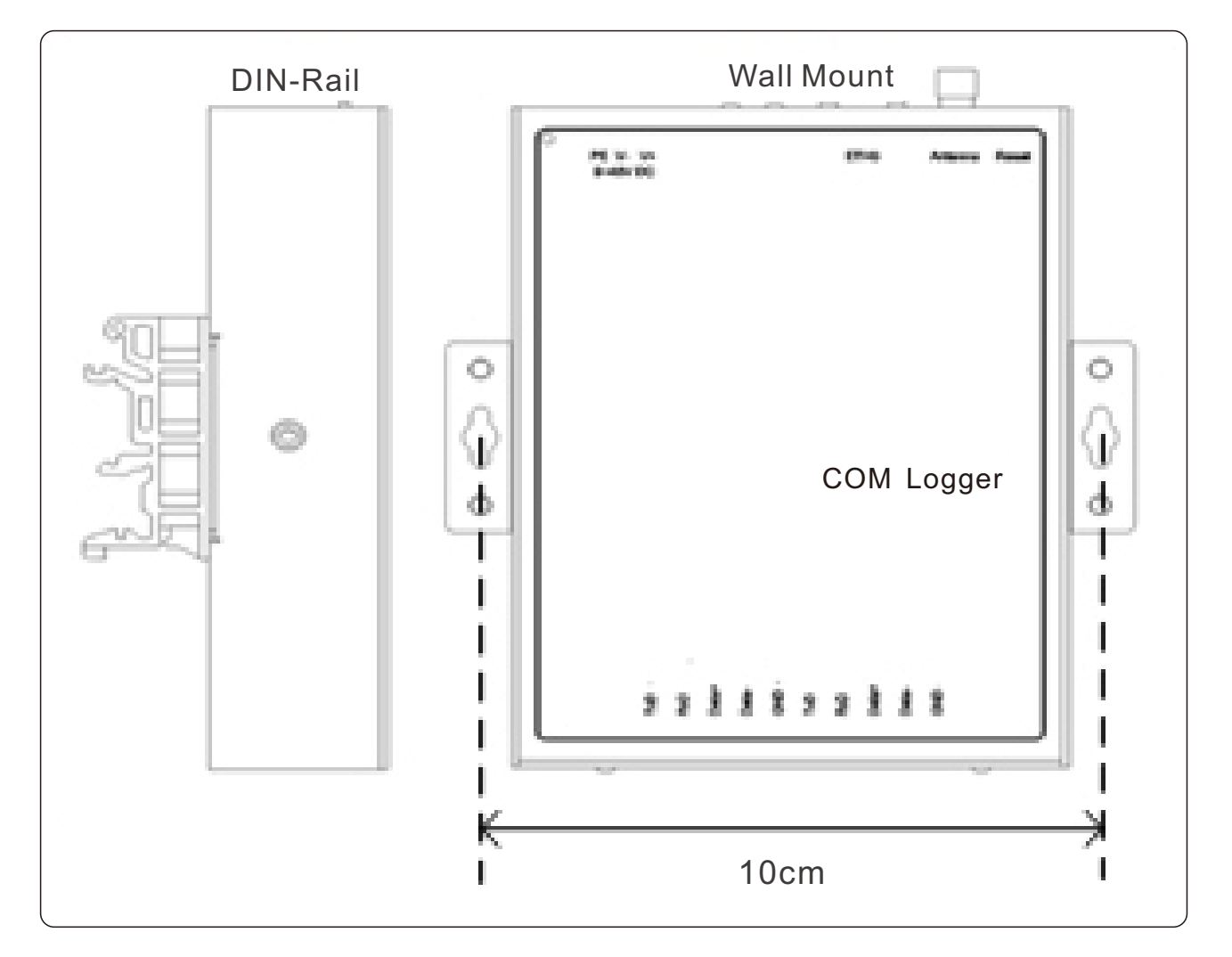

#### 五、机械安装

壁挂、桌面安装步骤

- 1. 选用合适的平面(墙面、金属面、桌面);
- 2. 使用记号笔标注钻孔位置;
- 3. 使用电钻/冲击钻在标注位置进行打孔;
- 4. 使用膨胀螺丝(墙面)紧固或带螺母进行紧固(金属面)

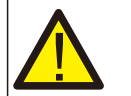

危险: 打孔时请避开墙内其他电线,避免造成伤亡。

导轨安装步骤

- 1. 在合适位置固定好导轨
- 2. G3-Logger-4G倾斜一定角度,使上方卡扣卡入导轨
- 3. 推动G3-Logger-4G下部,卡入导轨

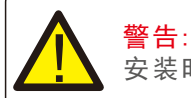

安装时请观察周围环境,避免造成手部划伤。

电源安装步骤 电源仅支持导轨安装,安装步骤请参考G3-Logger-4G导轨安装步骤

## 六、电气连接

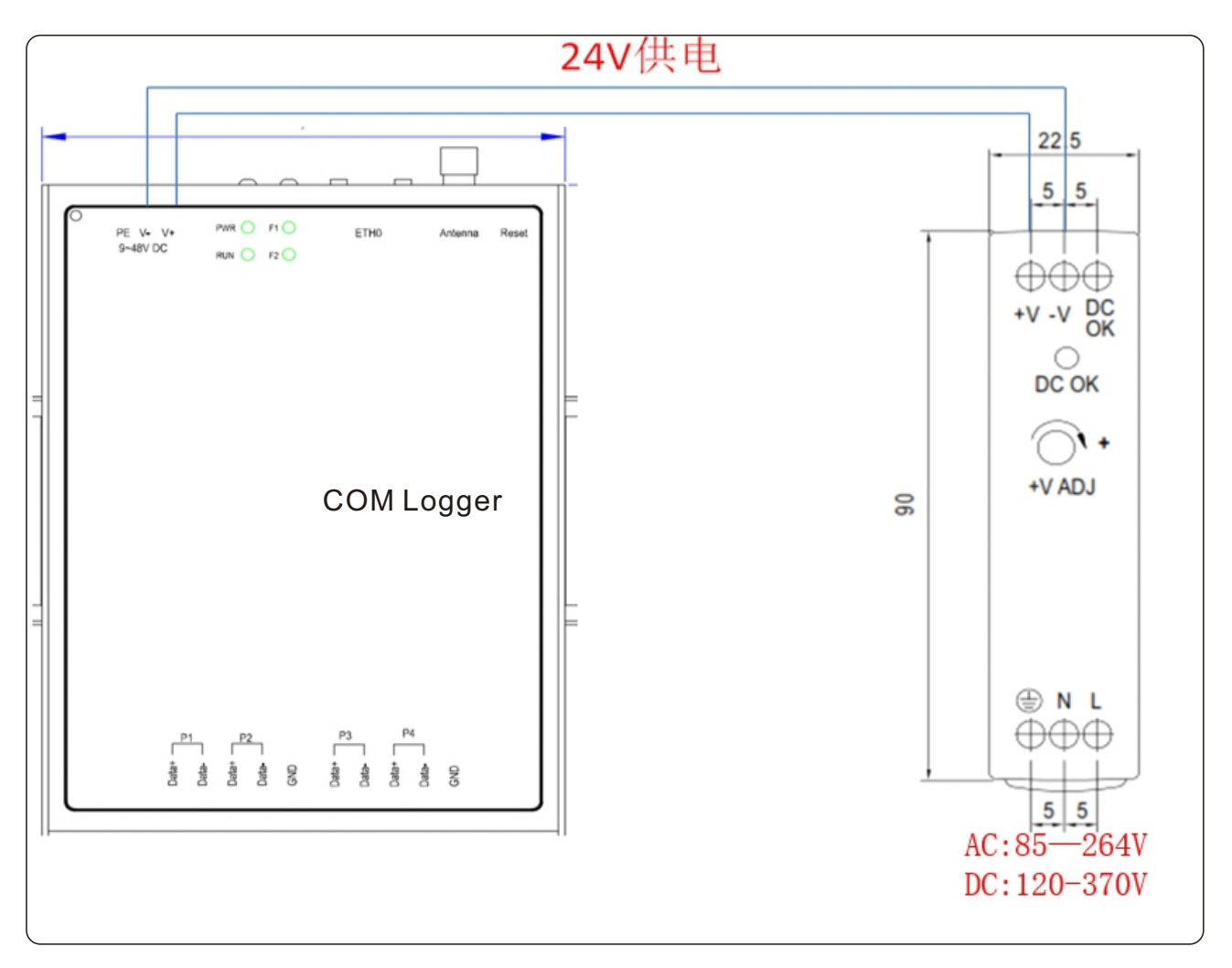

电源安装步骤

- 1. 采用2.5平方毫米电线,剥去绝缘层8-10mm。
- 2. 电源的+V、-V端子分别和G3-Logger-4G, S3-Logger设备的V+、V-进行连接。

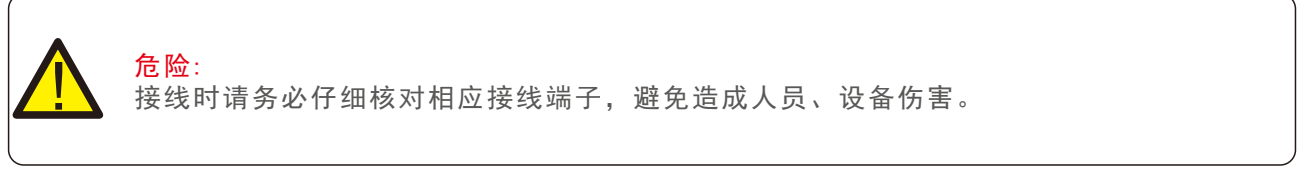

RS485 连接

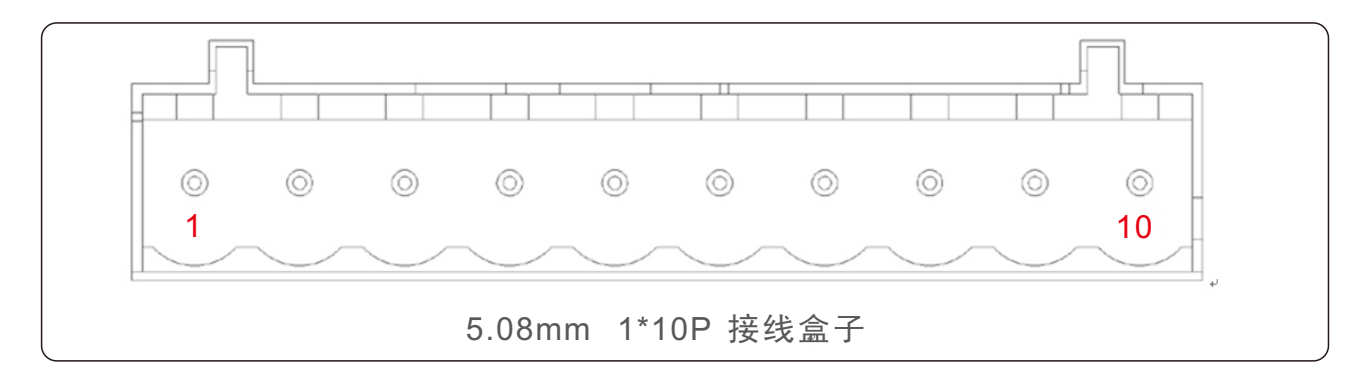

## 六、电气连接

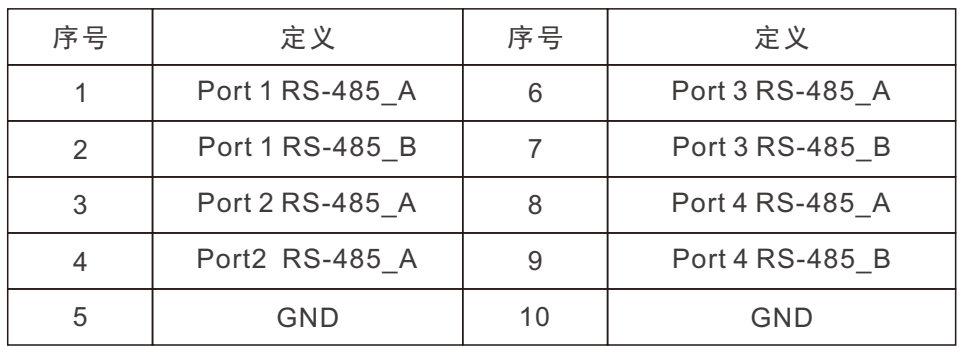

1. 采用1~1.5平方毫米带屏蔽层的双绞线;

2. 剥去通讯电缆保护层约20mm,剥去线缆绝缘层约10mm;

3. 将剥去绝缘层的线缆,接入G3-Logger-4G设备的RS485端口;

4. 若现场需采集多台逆变器,逆变器可采用菊花链接线。G3-Logger-4G每个串口可接入 15台逆变器。

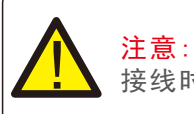

接线时,RS485A连接S3-Logger设备A口,RS485B连接S3-Logger设备B口。

G3-Logger-4G请联系当地技术支持进行远程配置,S3-Logger请按照以下步骤进行配置。 产品选用WEB配置,建议使用浏览器chrome 100以上版本,电脑分辨率建议选用1920\*1080 现场若有防火墙,请让防火墙允许以下IP及端口,以便数采的数据可以有效的上传。 IP:根据防火墙策略进行分配,Logger进行适配。 Solis云平台:1883端口。 IEC104协议:2404-2405端口。 远程维护端口:1723 1777端口。

#### 软件配置

1. 修改电脑IP,将电脑和Logger数采IP保持在同一网段。并使用网线将电脑和Logger设备连接。

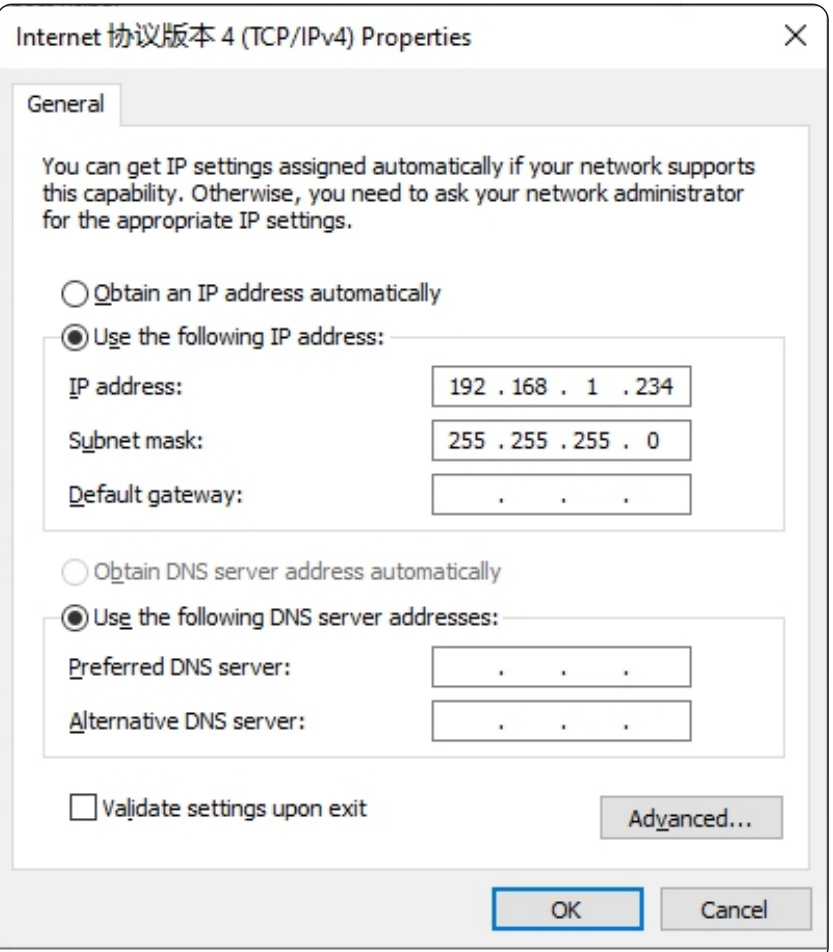

2.在浏览器网址栏输入192.168.1.254:1323。 账号:admin;密码:123456

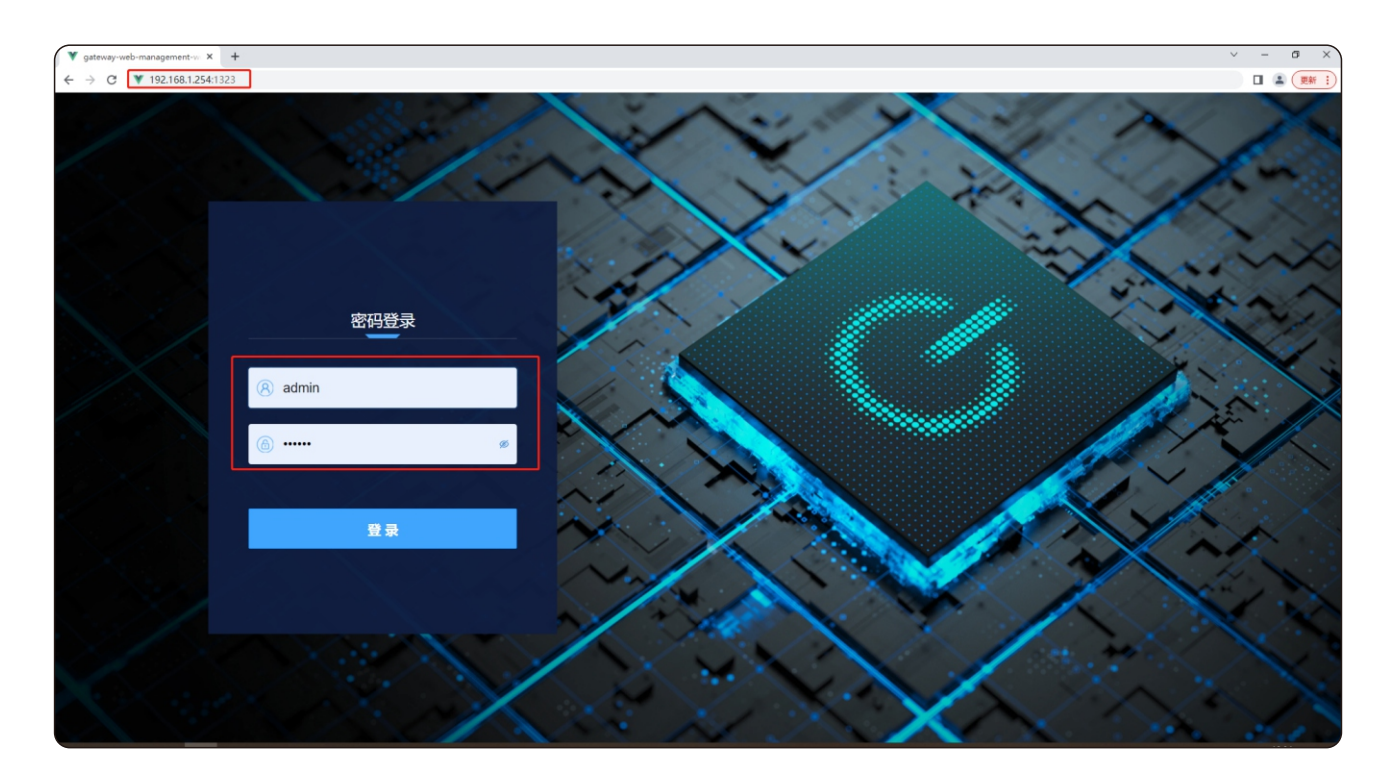

3. "Interface config"中对RS485接口进行配置,COM1、COM2接入逆变器和EPM、COM3接入 气象站,COM4接入电表。(气象站、电表列表中无法与现场实际应用的相匹配,请将设备型号 及通讯协议反馈至当地技术支持,我们将根据现场进行更新)。

 选中COM1,点击"Add Device"可增加逆变器数量,仅需选择逆变器和逆变器设备地址即可。 若想删除多余配置,关闭"YES or NO"即可删除多余配置。气象站、电表类似。配置完成后 点击"Reboot"重启后生效。

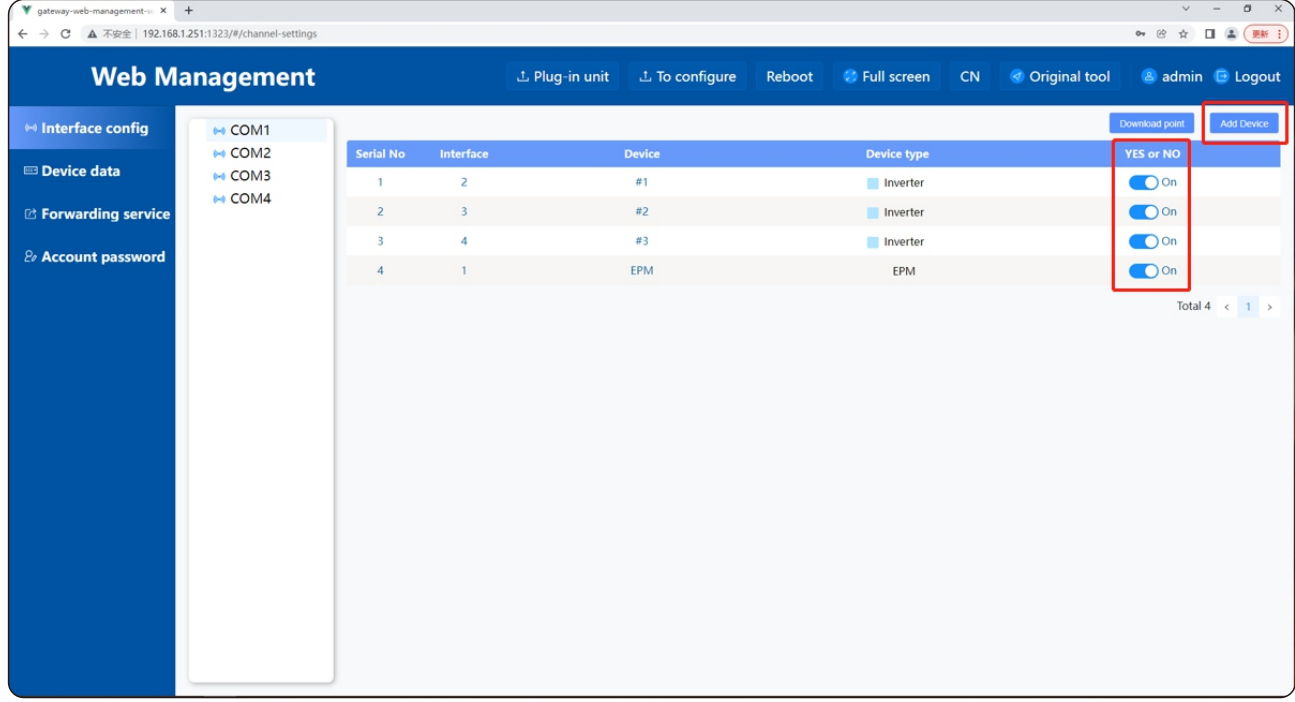

4. "Device data"可以查看所接入设备的实时数据。同时可以通过"Control、Telecontrol" 对逆变器进行遥调、遥控。

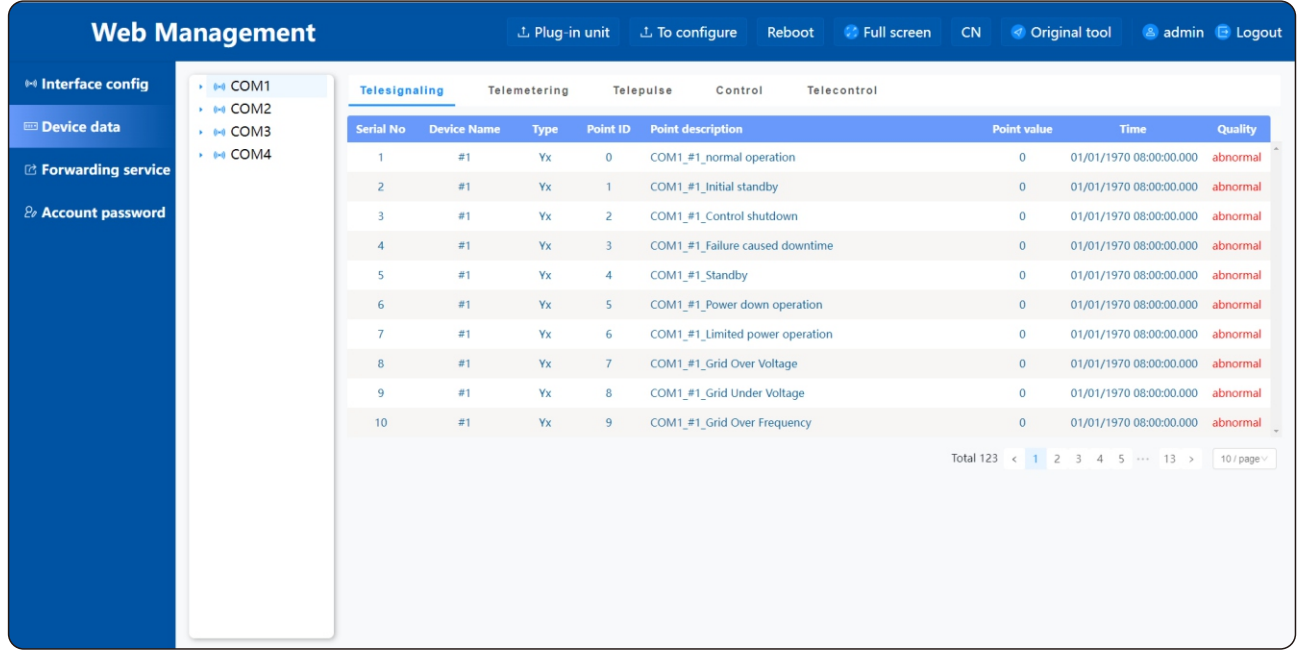

5."To configure"可以直接导入配置文件;若现场使用其他品牌气象站或电表,请将设备的 通讯协议反馈至当地技术支持,我们配置完成后,仅需将配置文件导入并重启即可生效。 "Plug-in unit"为更新软件驱动选项,与To configure操作类似。

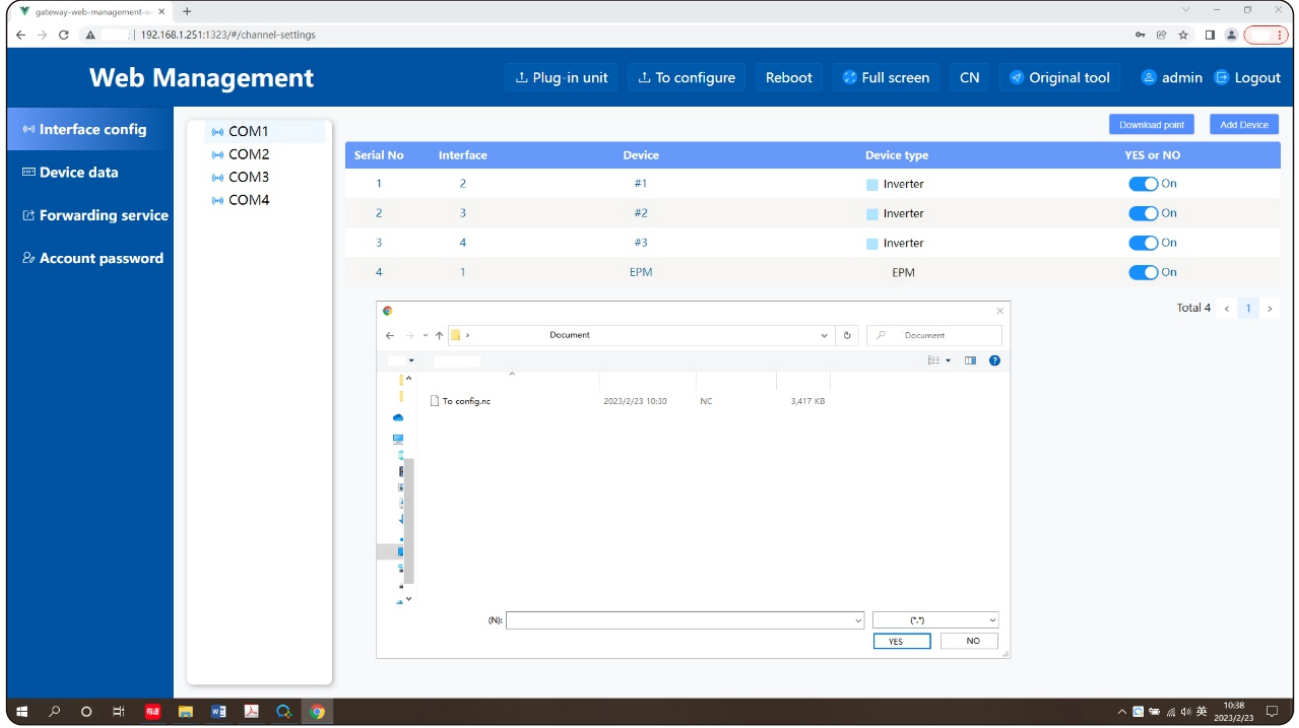

6. 当COM3气象站或COM4电表设备地址非默认值"1-3"时,请点击"Device data"列表,选择 对应的COM端口,选择"Telecontrol"在"Point value"中手动设置现场需要的设备地址, 点击"edit"即可。。

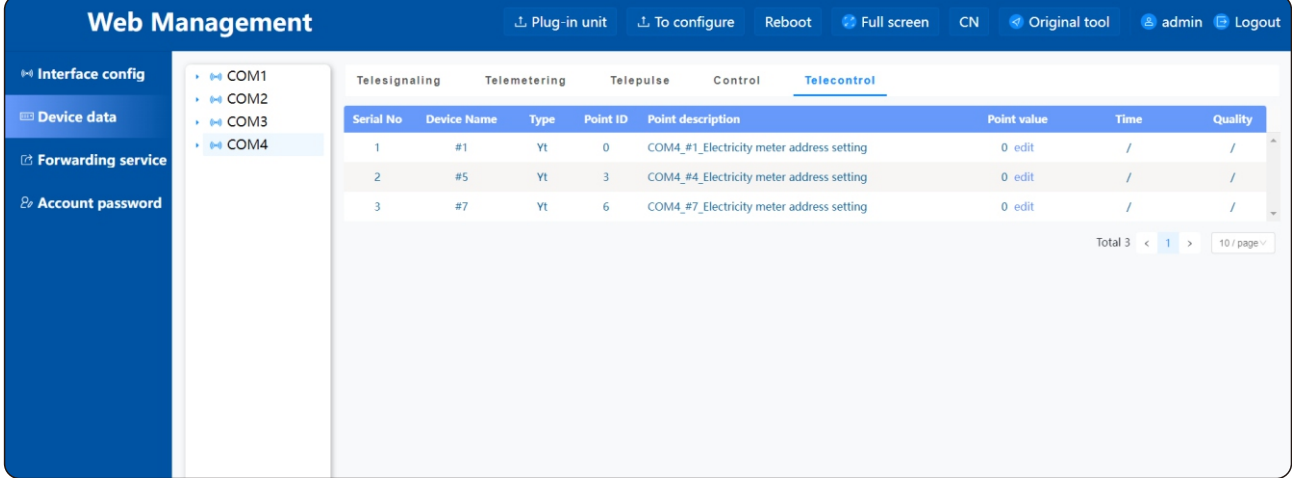

#### 7."Forwarding service"可以设置转发信息。

支持IEC104、Modbus-TCP、MQTT协议转发

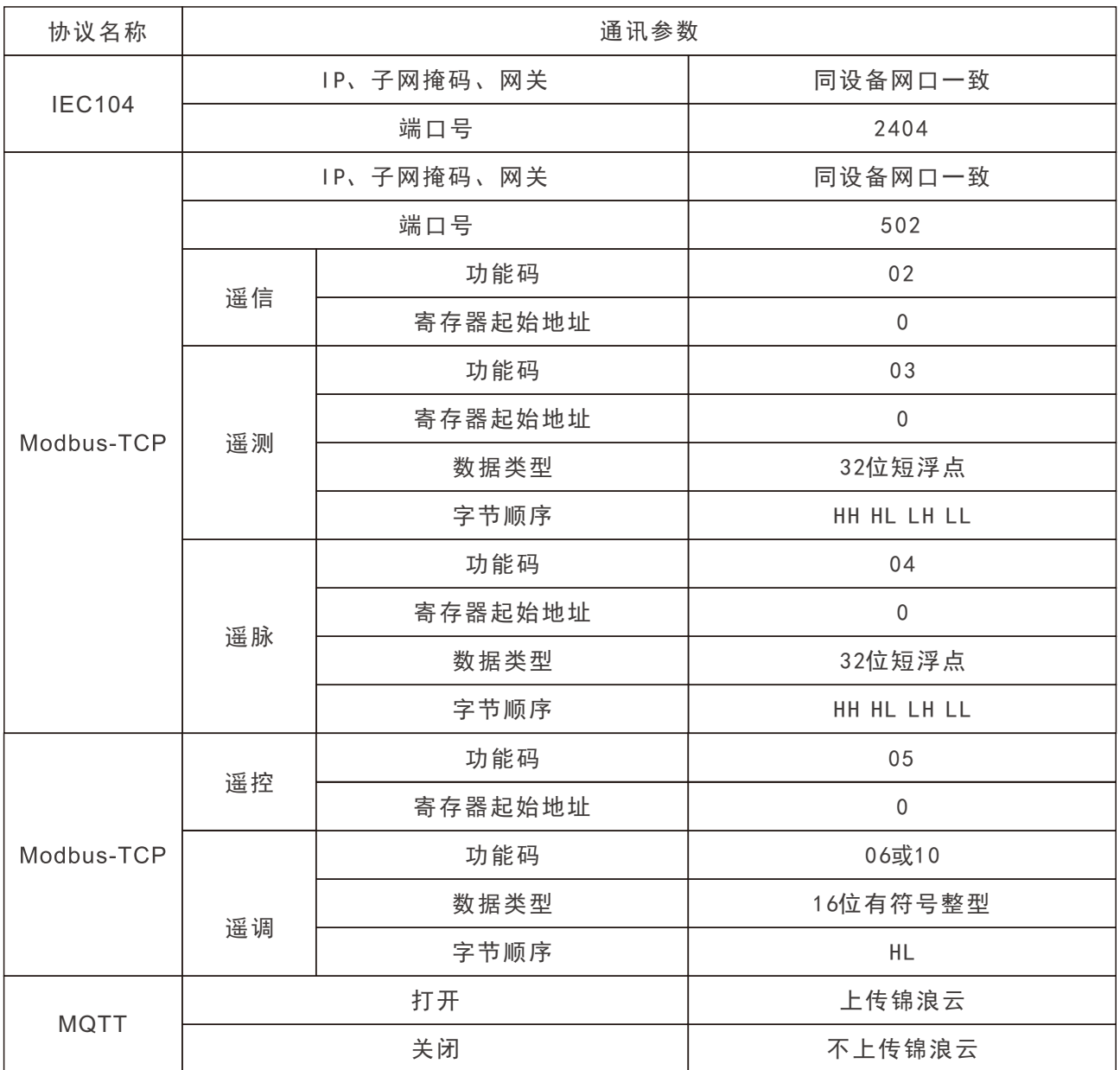

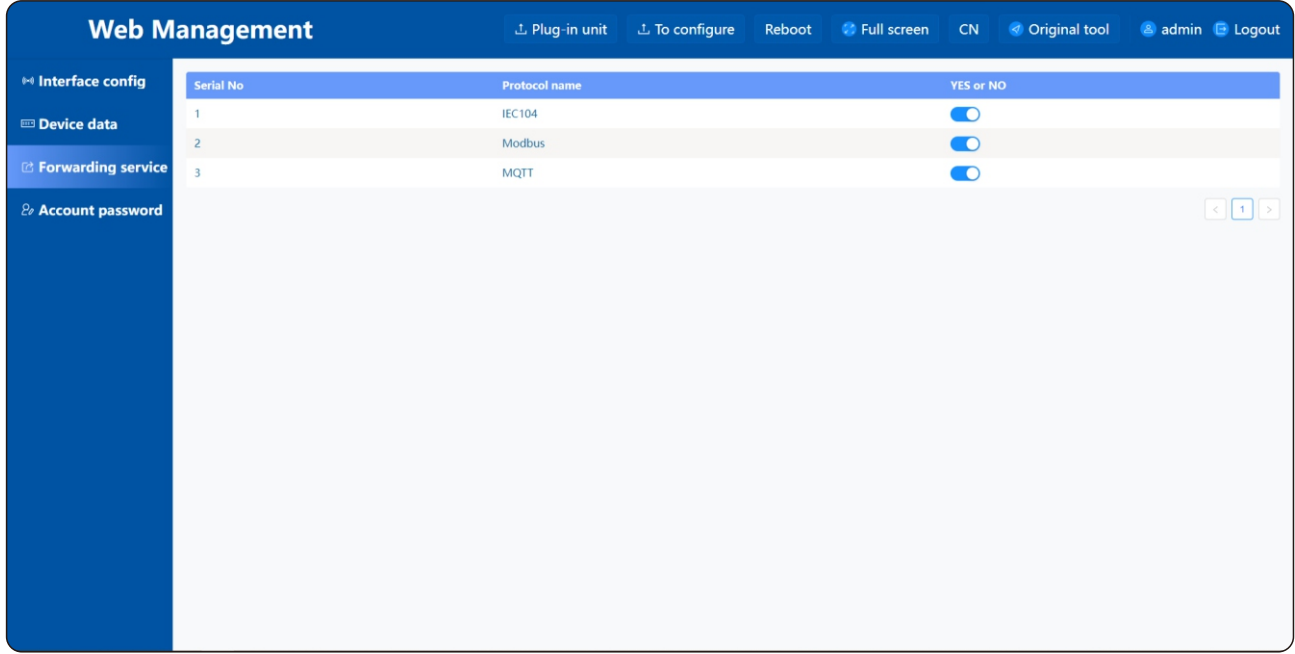

8. "Account password"可以对登录密码进行修改。

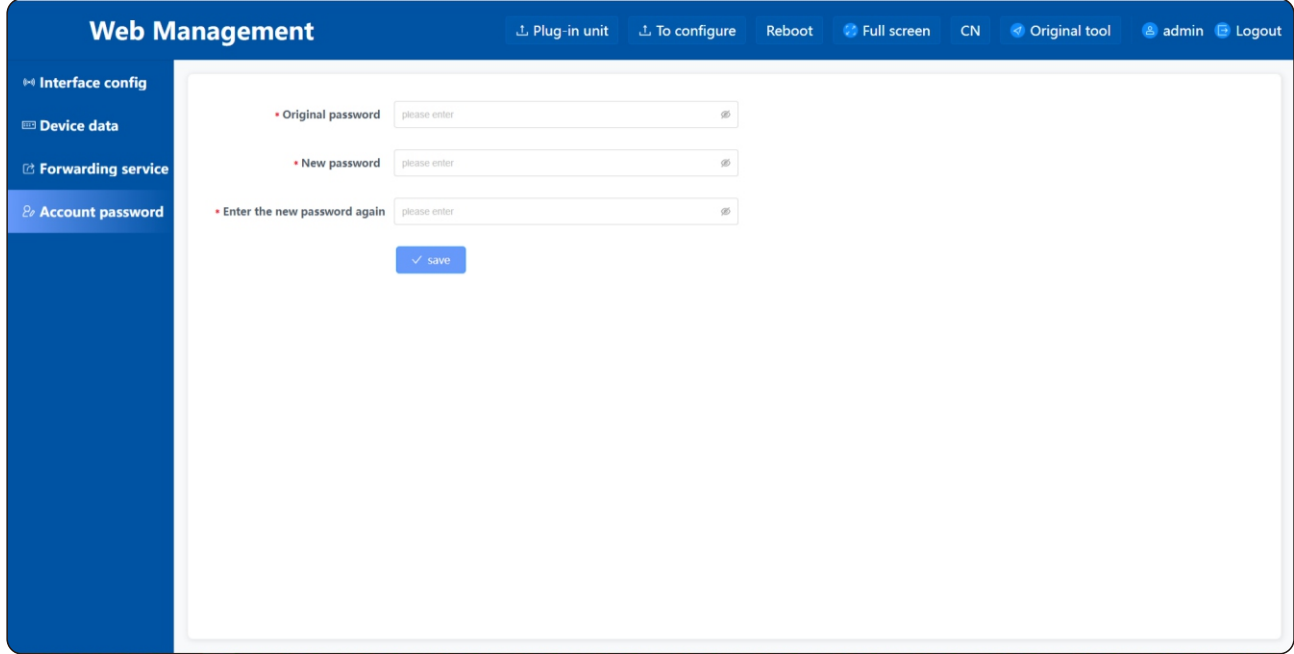

9. NISE设备网口IP地址修改:数采默认IP地址:192.168.1.254,点击"Original tool", 点击"Network",需根据防火墙进行IP、子网掩码、网关的配置,保证设备可以顺利连接网络。 然后点击"System—Restart"重启生效。

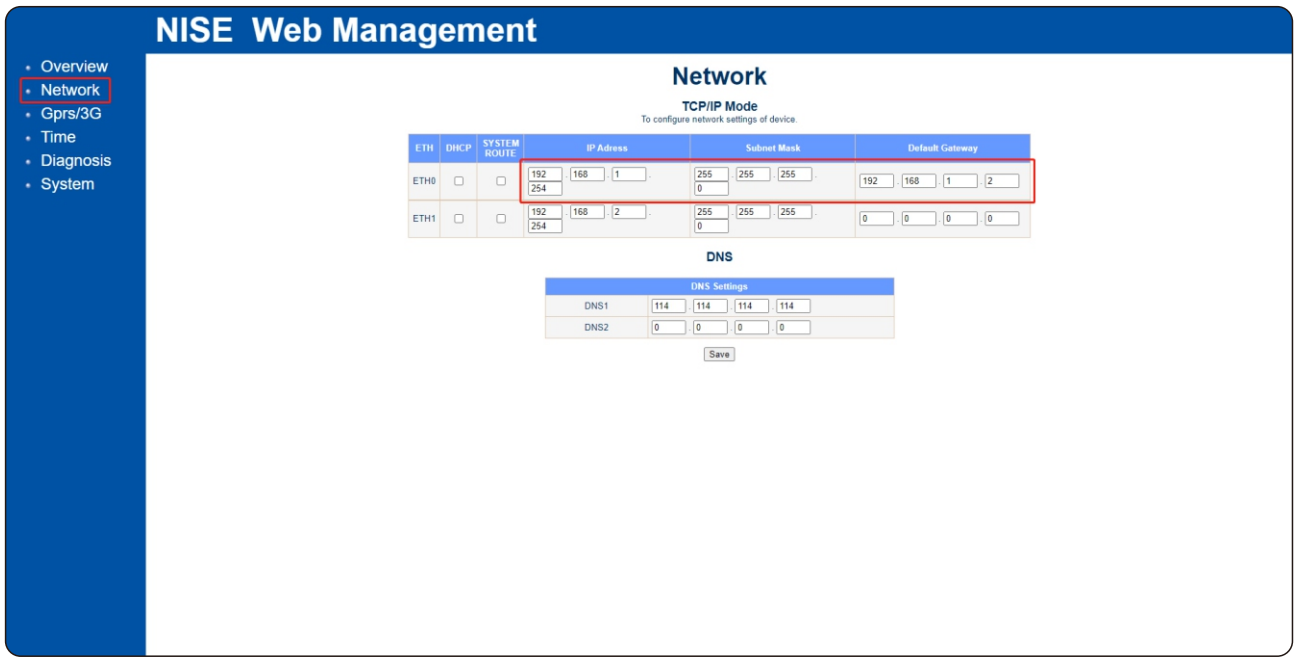

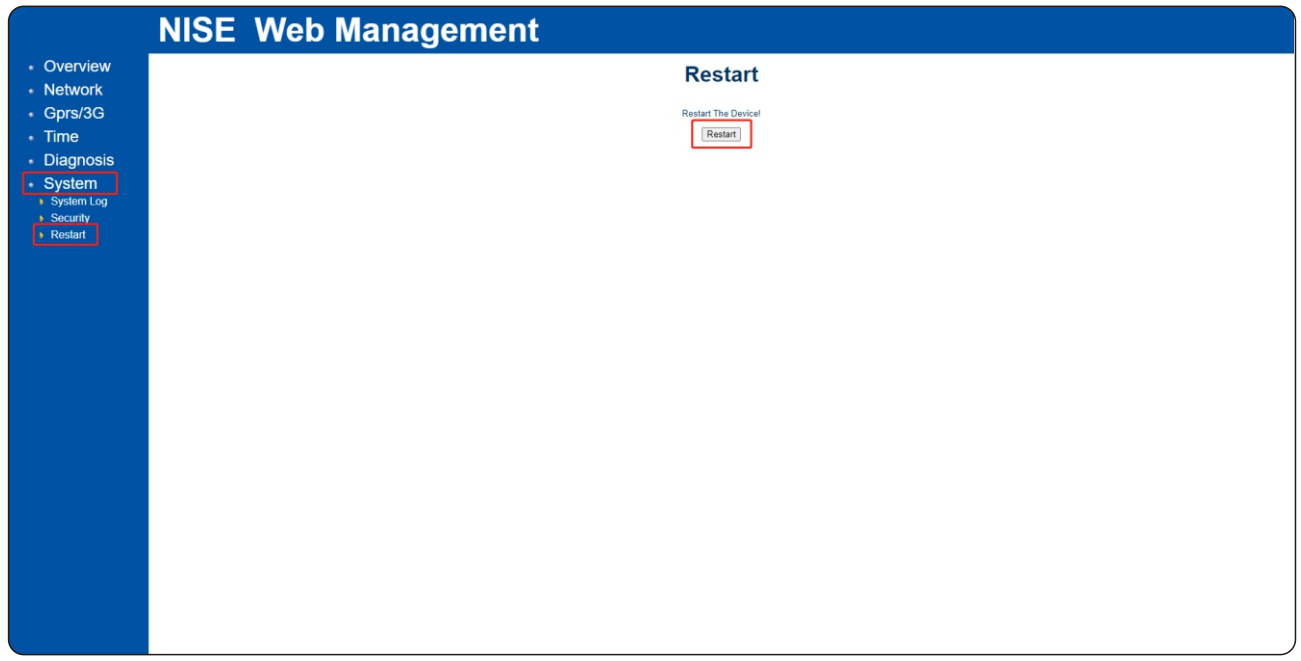

10.IEC104 Modbus-TCP点表导出,点击"Interface config"界面,点击"Download point"即可。

#### **EPM功能描述(需远程配置**)

数采搭配并网点电表(双向),可实现项目场站防逆流功能。需提前获取到现场的PT、CT的变比 参数和所搭配电表的通讯协议。

**应用场景**

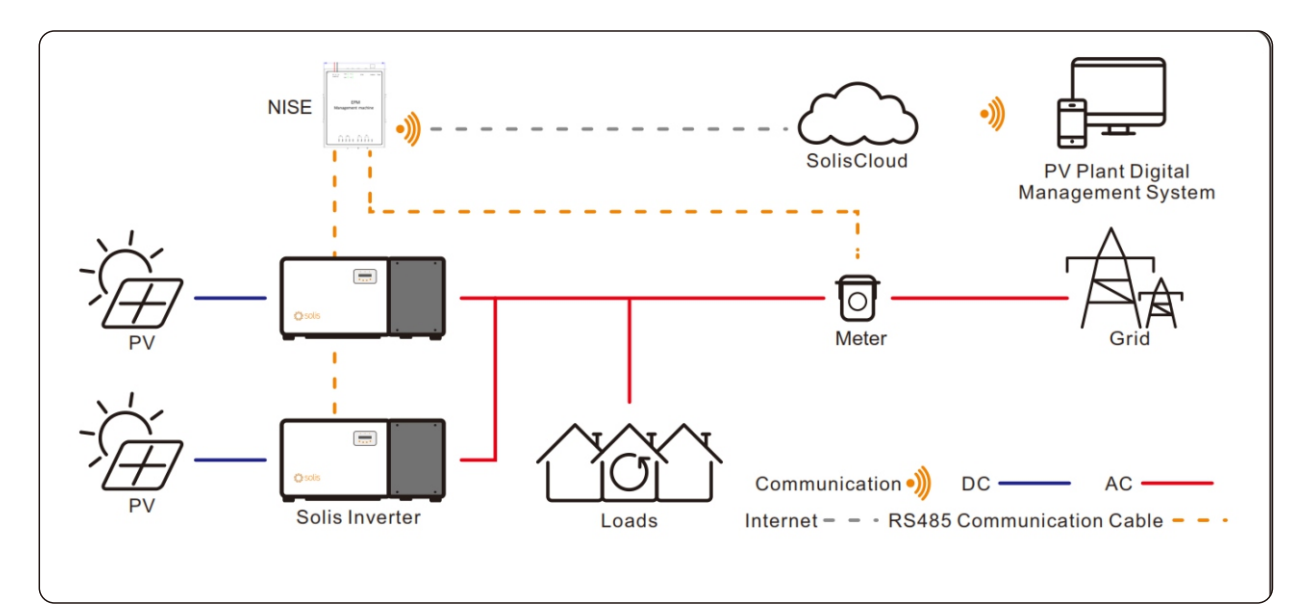

#### **控制参数简述**

允许馈网功率:当地电网允许上网的功率,可根据现场实际情况进行配置。 调节时间:当上网功率超过设定的允许馈网功率时,需在规定的时间内将逆变器功率调节至允许 馈网功率以下。

#### **保护功能**

当无法判断并网点功率方向或电流方向时,如电表通讯中断、PT磁环断开、CT磁环断开等因素, 数采自动向逆变器下发控制关机指令,保证项目整体不会向电网测产生逆流。

# 八、日常维护

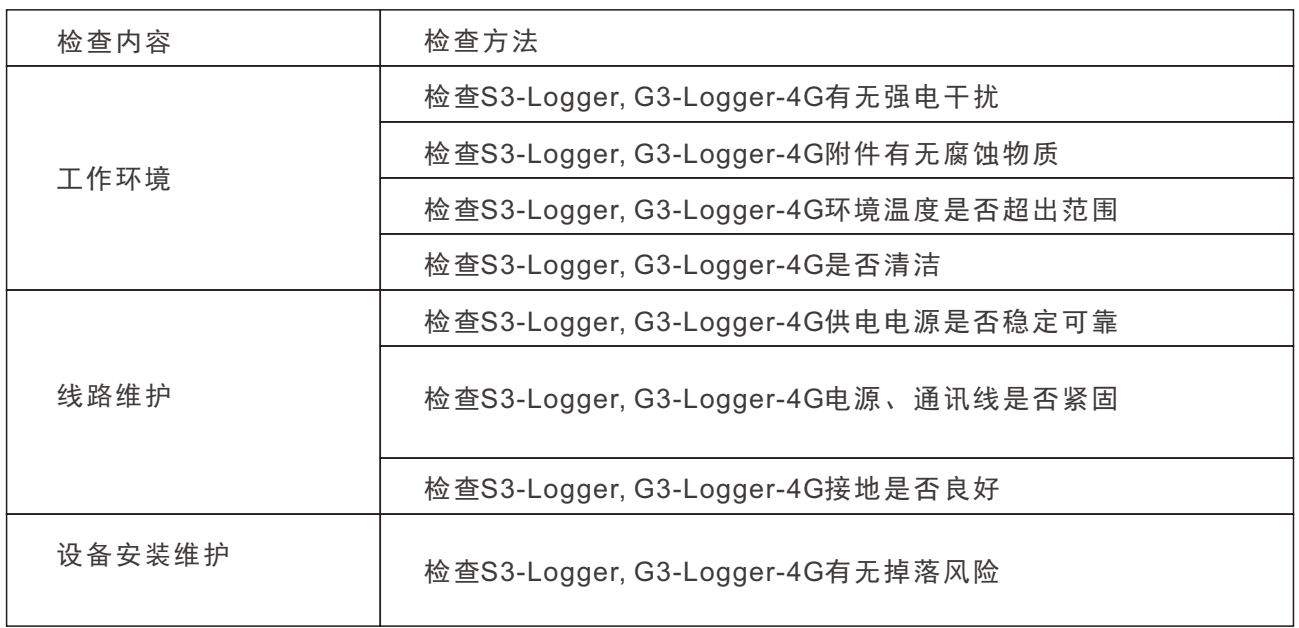

# 九、常见故障

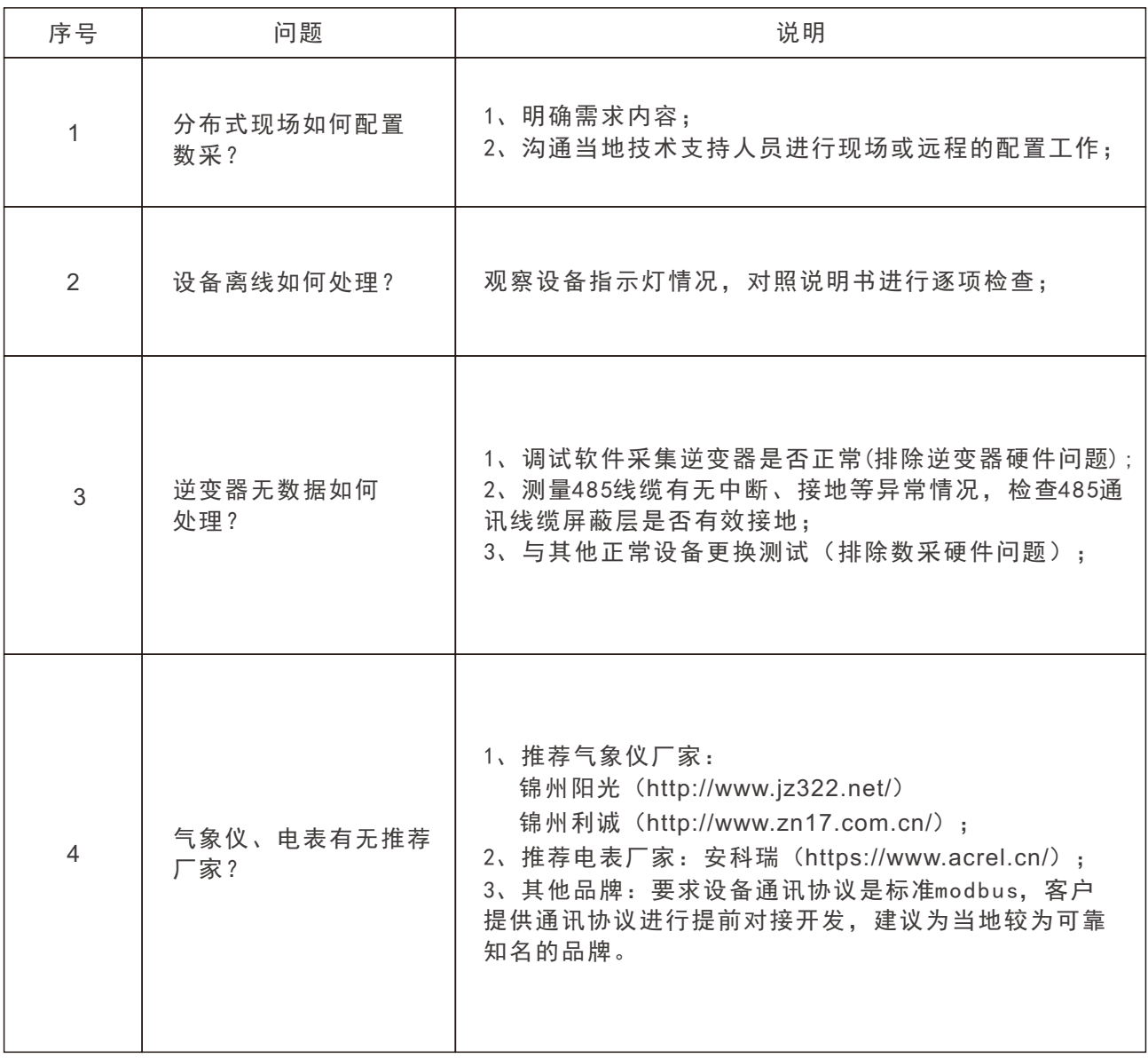

## 十、附录

#### 产品规格书

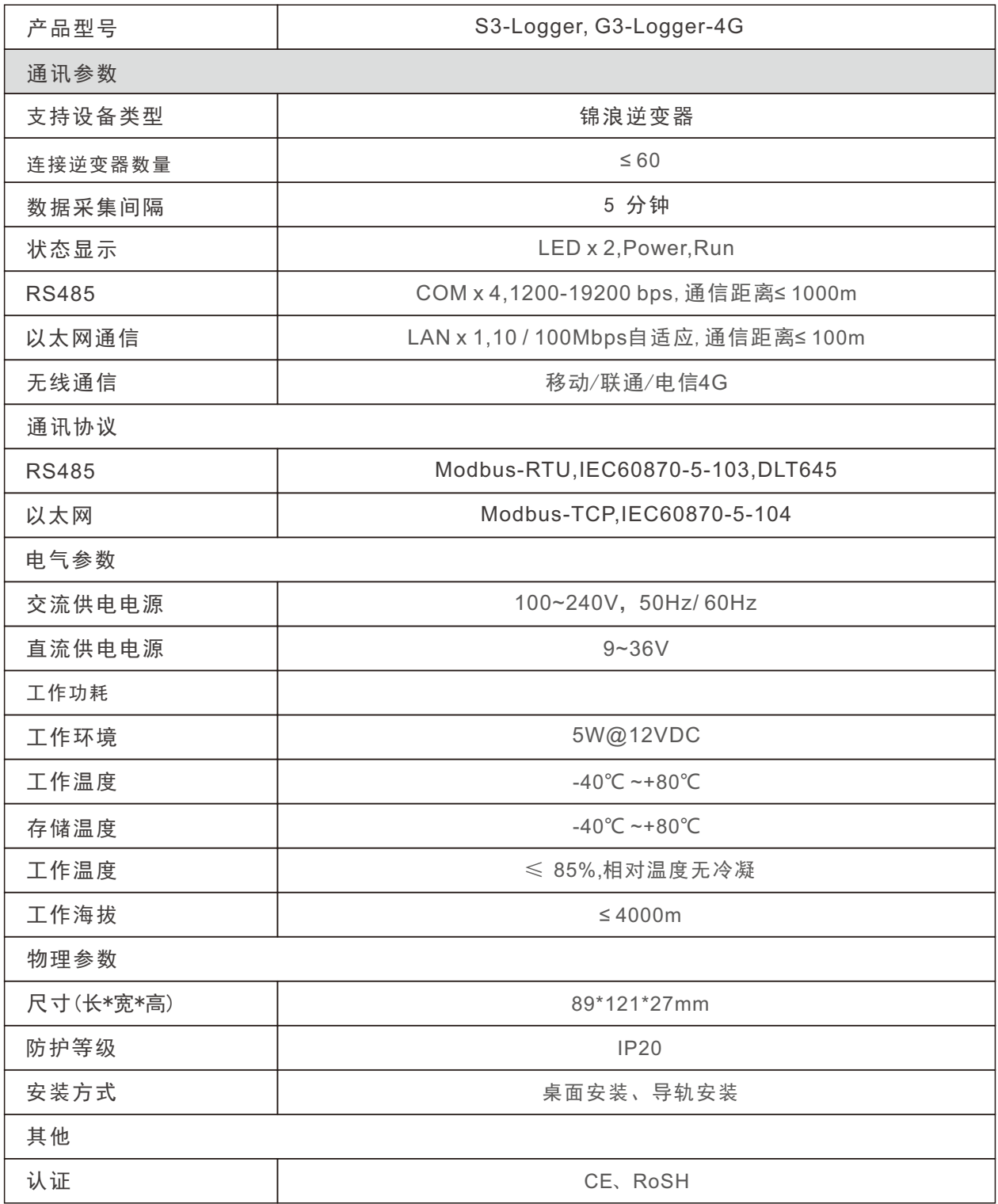

锦浪科技股份有限公司 地址: 浙江省宁波市象山县滨海工业园金通路57号,315712 服务热线: 400-101-6600 销售热线: +86 (0)574 6580 3887 传真: +86 (0)574 6578 1606 邮箱: info@ginlong.com 公司网站: www.ginlong.com